## **AJF Subsecretaria de Atividades Judiciárias**

## PARTES (IMPETRADOS)

## **AUTORIDADE COATORA**

Ao escolher a opção Autoridade Coatora em "*Tipo Pessoa*", aparecerão na caixa *Autoridade*, à esquerda, todas as autoridades coatoras previamente cadastradas no e-Proc.

O cadastramento de autoridade coatora é realizado pela associação de um tipo de autoridade (Diretor, Presidente, Reitor, Superintendente, Pregoeiro) a uma Entidade.

Portanto, não é possível criar autoridade coatora se o órgão estiver cadastrado no e-Proc como Pessoa Jurídica, ou se ainda não estiver cadastrado como Entidade.

Repare que nesta tela tem a seguinte informação:

**Atenção. Selecione a autoridade na lista acima, caso não a encontre, clique no botão "Nova" para cadastrá-la.**

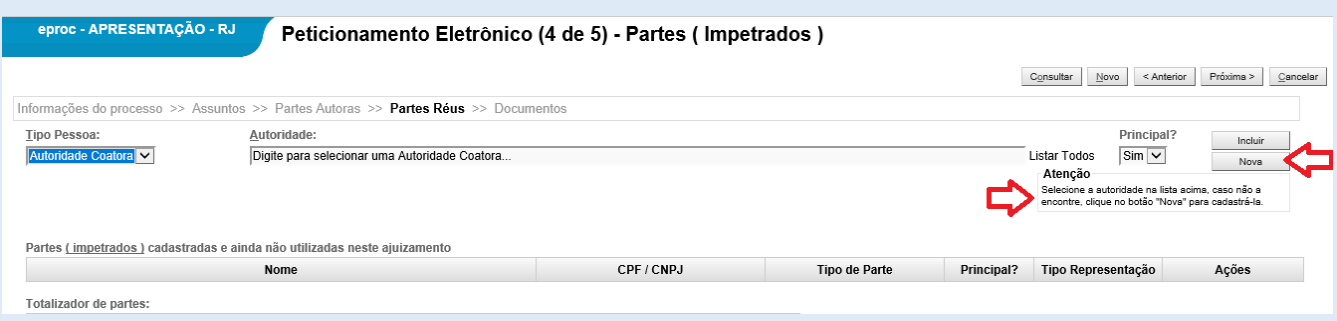

Se a opção desejada pelo usuário não for encontrada na lista, deverá ser realizado o seguinte procedimento:

- **►** Clique em Nova
- > Na tela seguinte, escolha a Entidade
- Na sequência, escolha o cargo da autoridade
- ▶ Depois de selecionar a UF e a Localidade Judicial, clique em salvar.

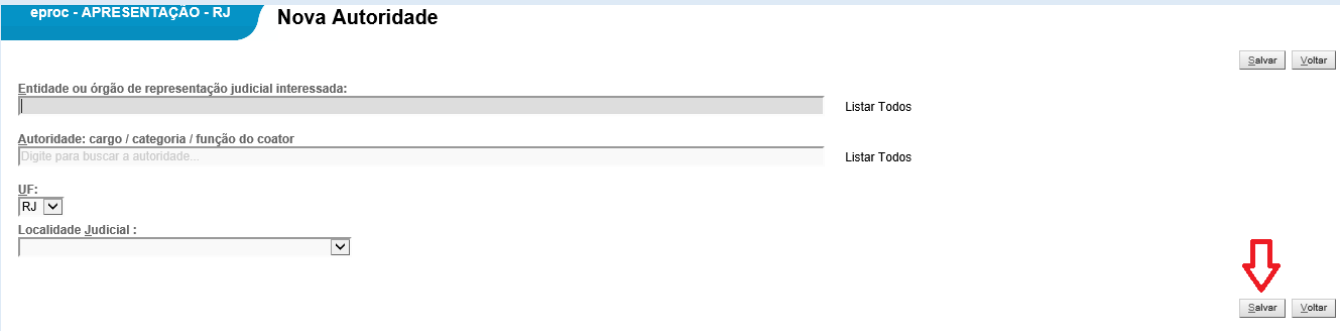

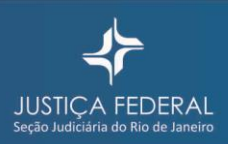